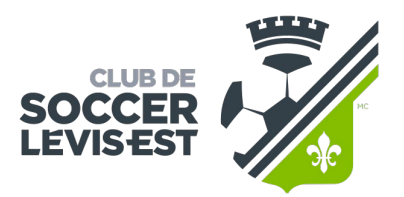

PLAISIR ● DÉTERMINATION ● RESPECT ● COOPÉRATION

## GUIDE DE TÉLÉVERSEMENT DE LA PHOTO D'AFFILIATION DANS MON COMPTE DE SPORDLE

**Assurez-vous que la photo répond aux critères de validation de Soccer Québec :** 

*Les photos pour les 3-7 ans ne sont pas requises.*

*Les photos soumises aux clubs devront satisfaire les exigences suivantes :*

*-La photo doit être numérique et non numérisée;*

*-La photo doit être en haute définition ;*

*-La photo doit être prise sur un fond uniforme blanc;*

*- La photo doit être claire, bien définie et nette;*

*- La photo doit montrer le visage complet de face et le haut des épaules (l'image du visage et des épaules doit être centrée sur la photo). La tête ne doit pas être tournée vers le côté;*

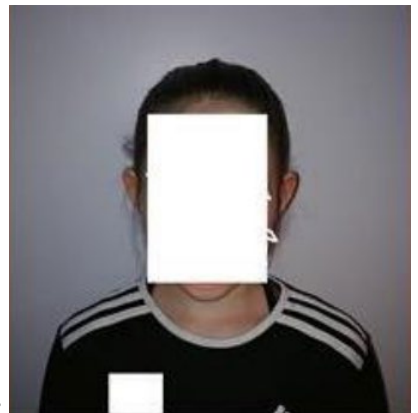

Exemples :

La photo doit être en .JPEG ou .PNG Ne doit pas être la photo d'une photo.

Mon Compte :<https://myaccount.spordle.com/fr/login>

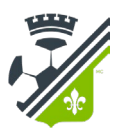

Entrez l'adresse courriel et le mot de passe utilisés lors de la création de votre compte au moment de l'inscription.

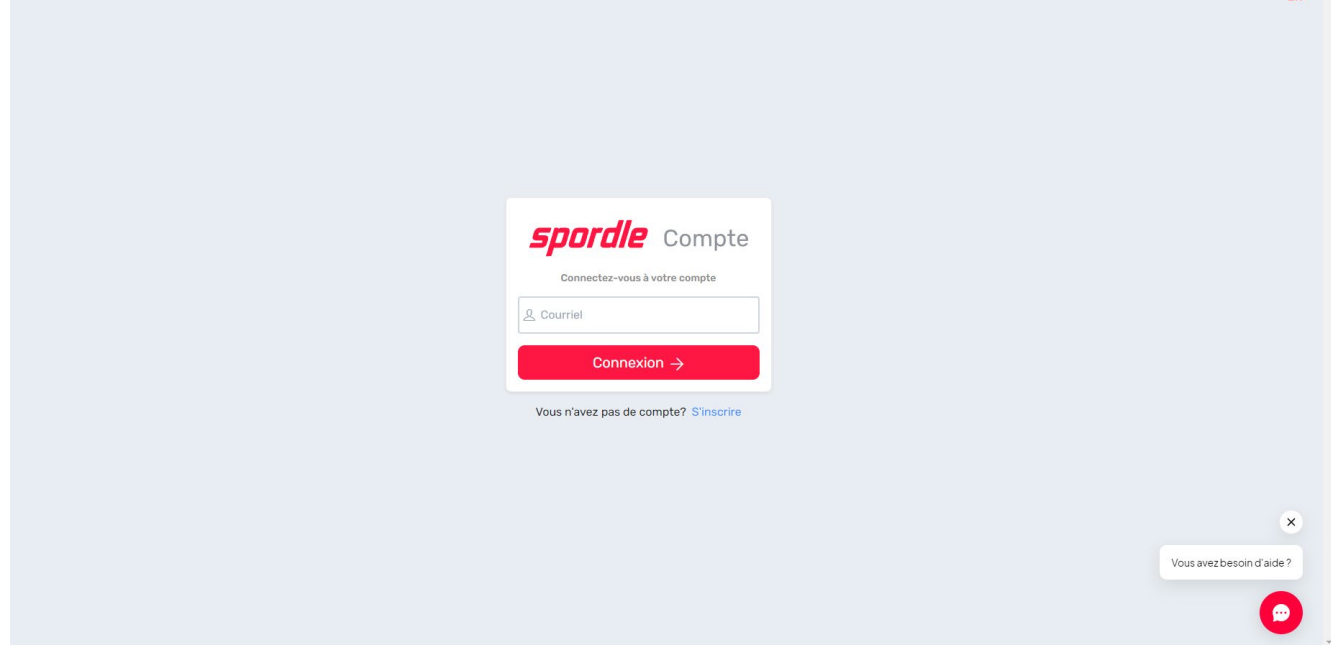

Cliquez sur le bouton Compléter ou la section « À faire » à gauche.

*Si vous ne voyez pas ça, cliquez sur la section « Membres » et cliquez sur le membre en question, cliquez sur la section « Documents » et « Ajouter un fichier ».*

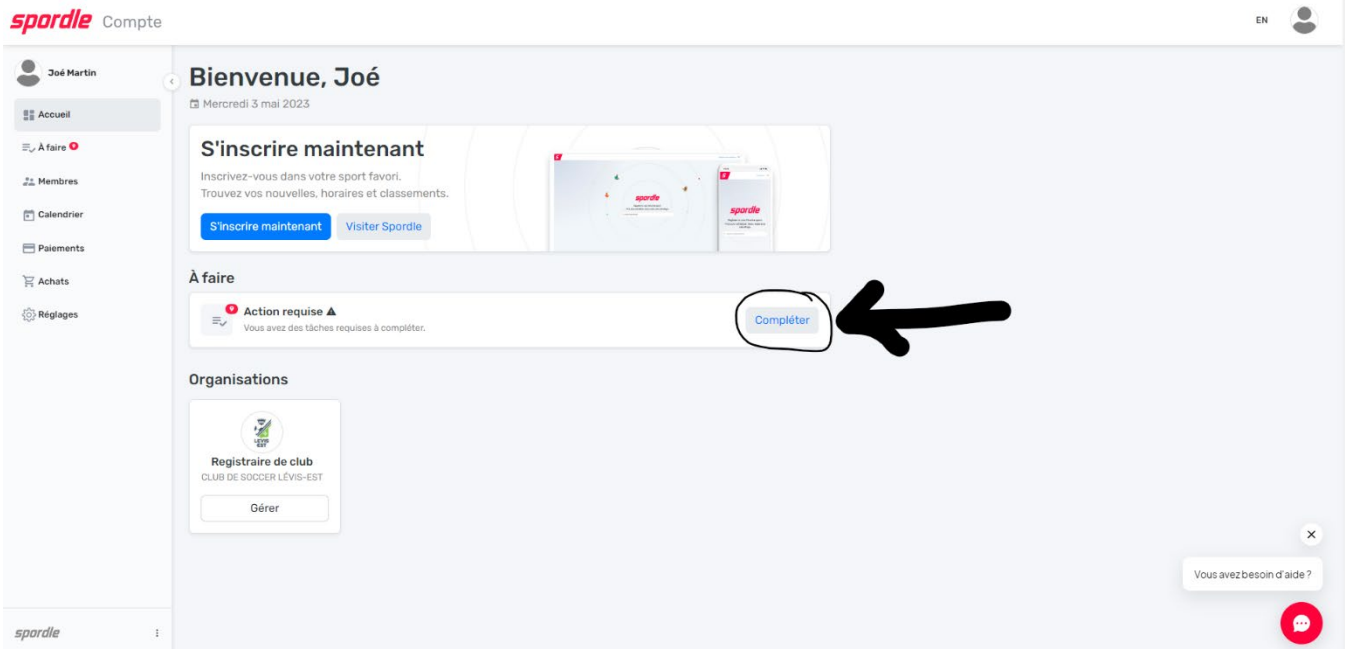

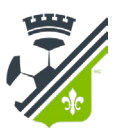

Pour téléverser la photo d'affiliation, cliquez sur le bouton « À faire – Information requise manquante ».

Pour valider l'inscription et compléter les formulaires sans réponses, cliquez sur « À faire – Questionnaire sans réponse ».

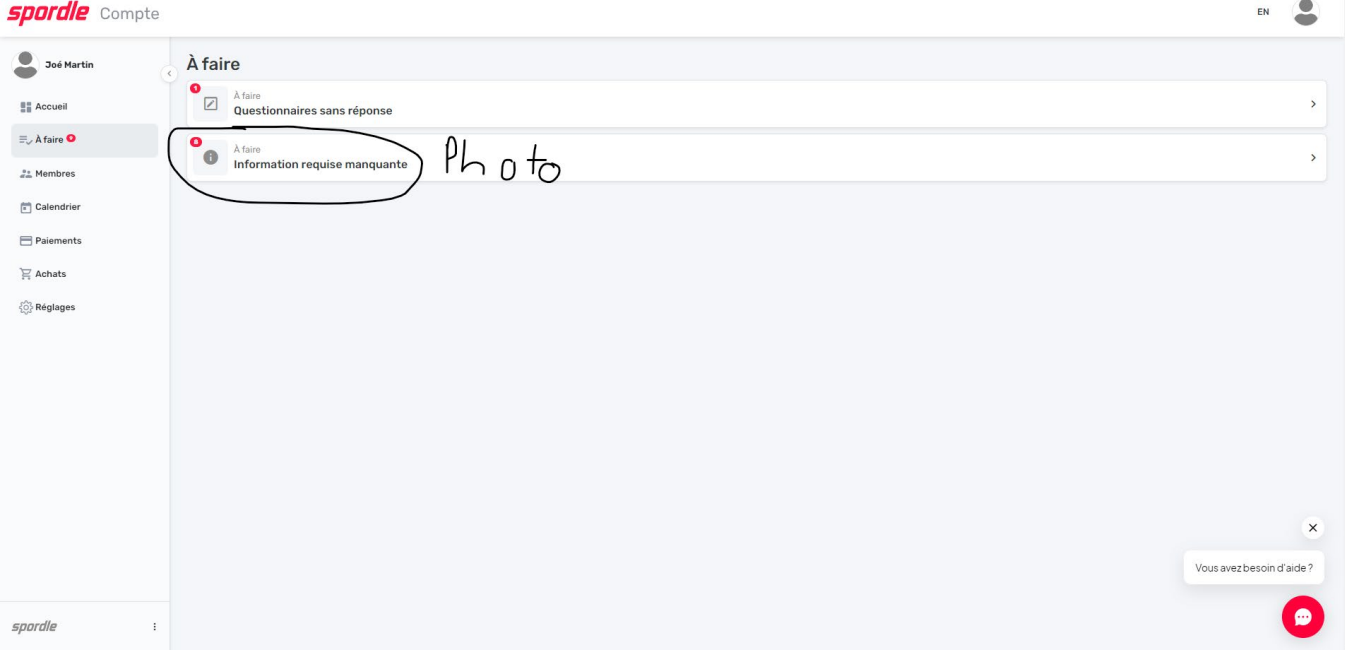

Cliquez sur « Téléverser » pour le membre ou les membres en question.

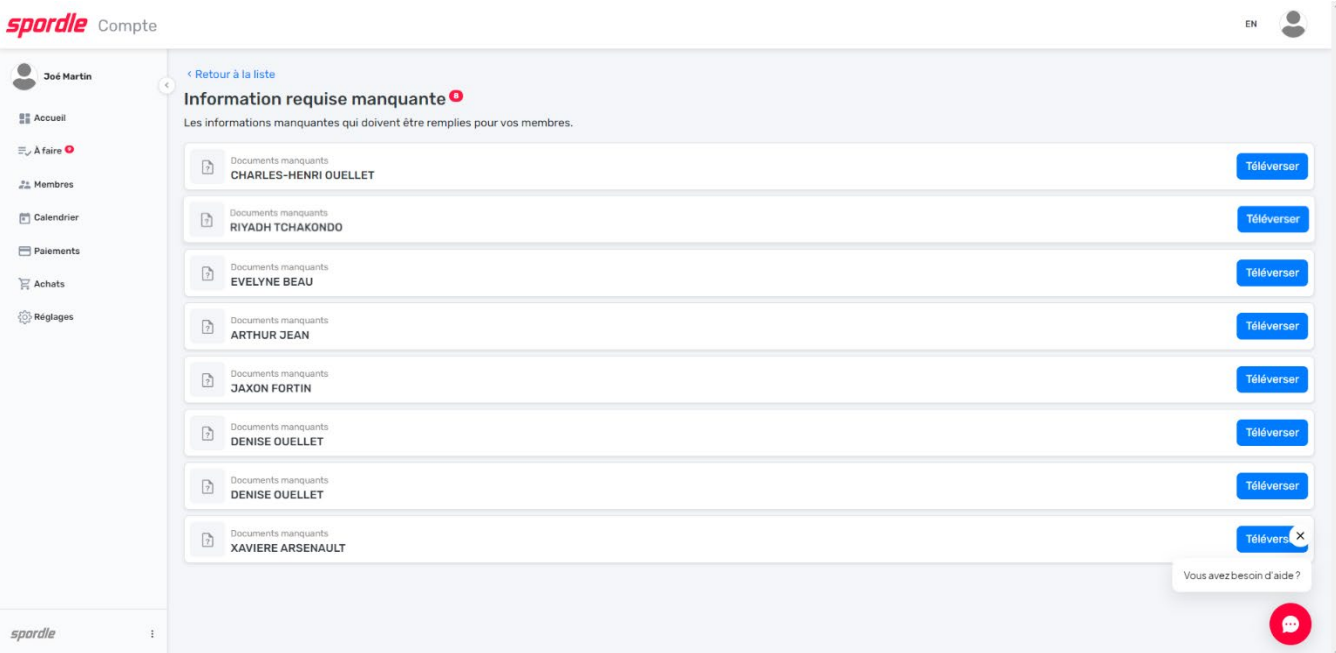

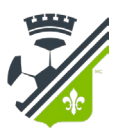

Sélectionnez « Photo de profil » et téléversez votre fichier.

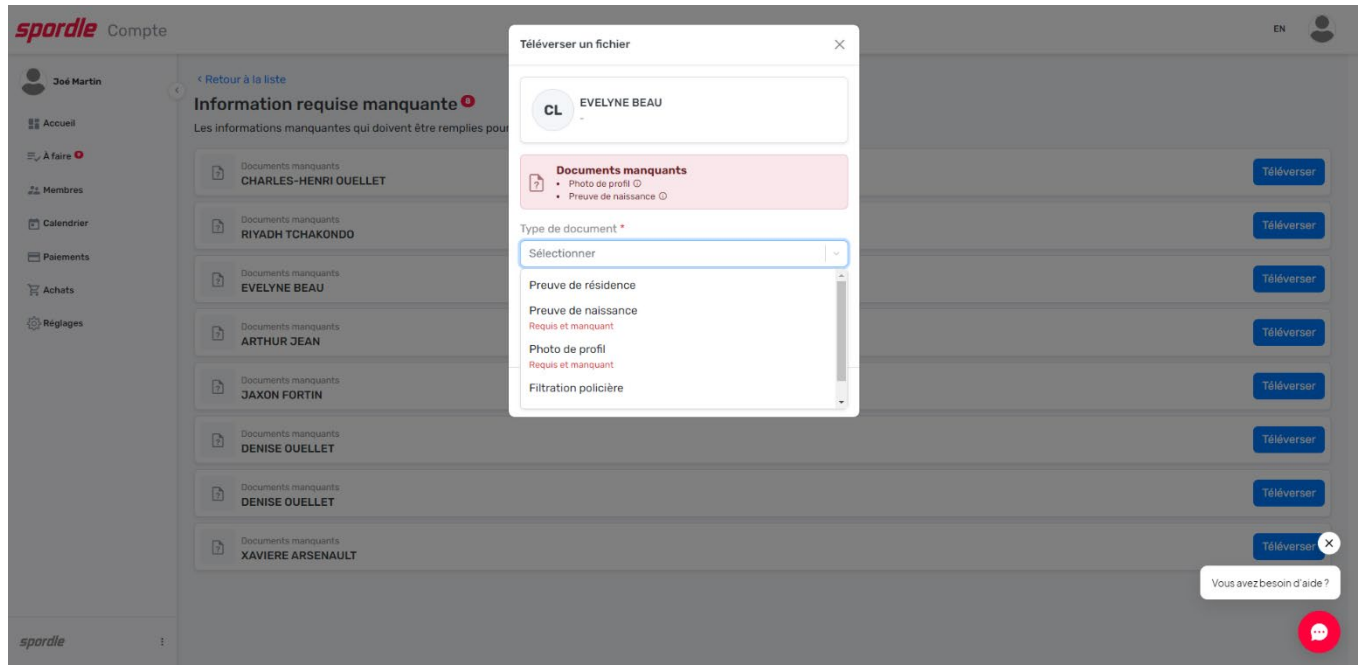

Ajoutez le document de la photo et cliquez sur « Confirmer ».

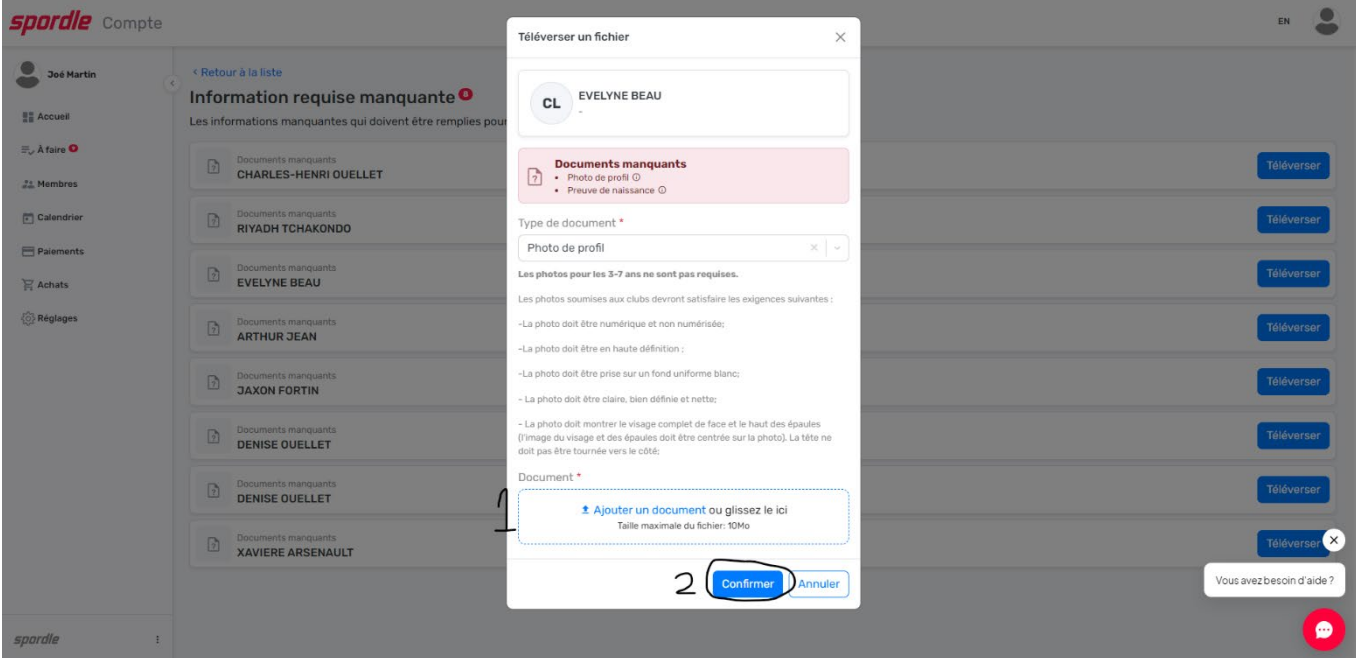